# **Описание работы модуля «Серия мебели»**

Примеры с подробным описанием с сайтов:

- https://www.nadommebel.com/catalog/kabinety-rukovoditelya/kabinet-rukovoditelya-perri-orekhkanada/
- https://samara.express-office.ru/catalog/cabinets/Swiftkr/

# **Описание работы верхнего меню:**

При формировании верхнего меню администратор сайта должен иметь возможность какие-то элементы выводить в отдельный пункт меню второго уровня. Например, помимо серий мебели в кабинетах необходимо еще выводить столы, шкафы и т.д. Реализацию данного функционала можно посмотреть на сайте https://samara.express-office.ru, а также на Приложении 1 и Приложении 2.

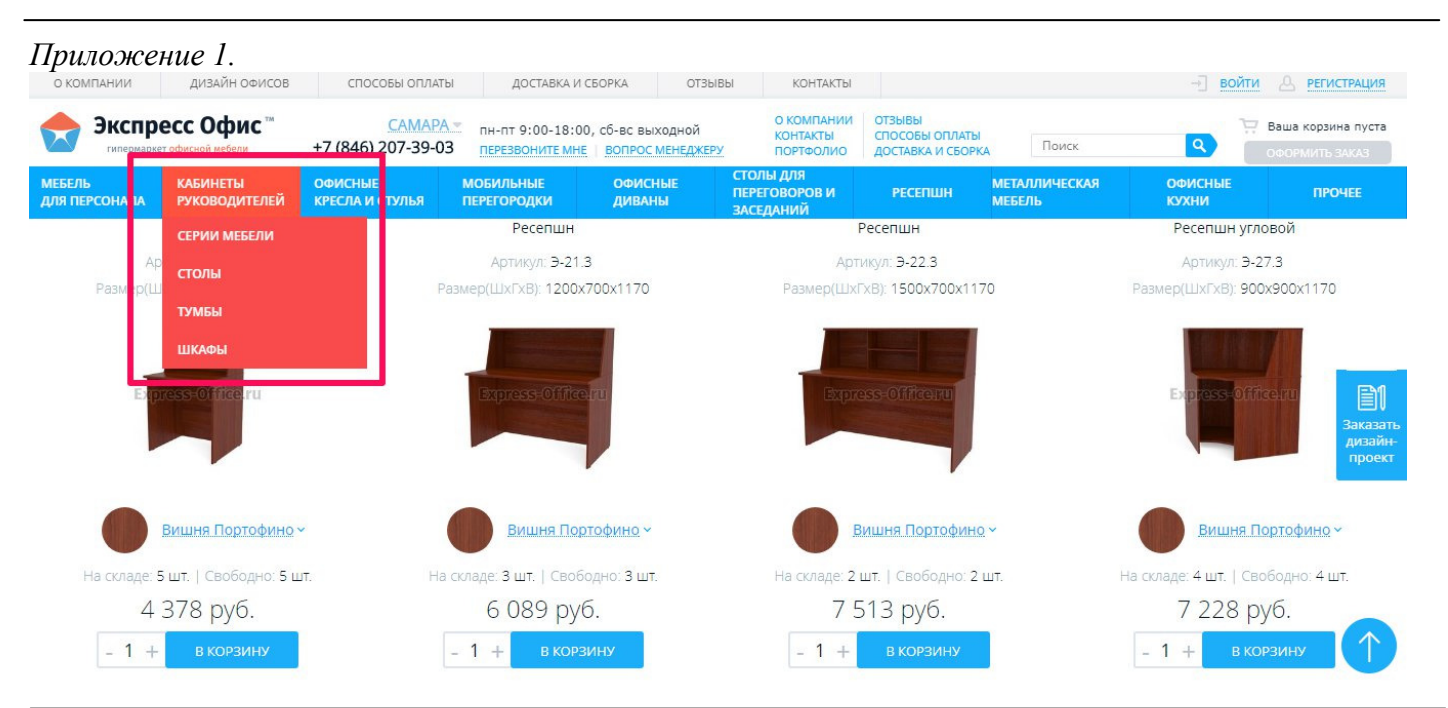

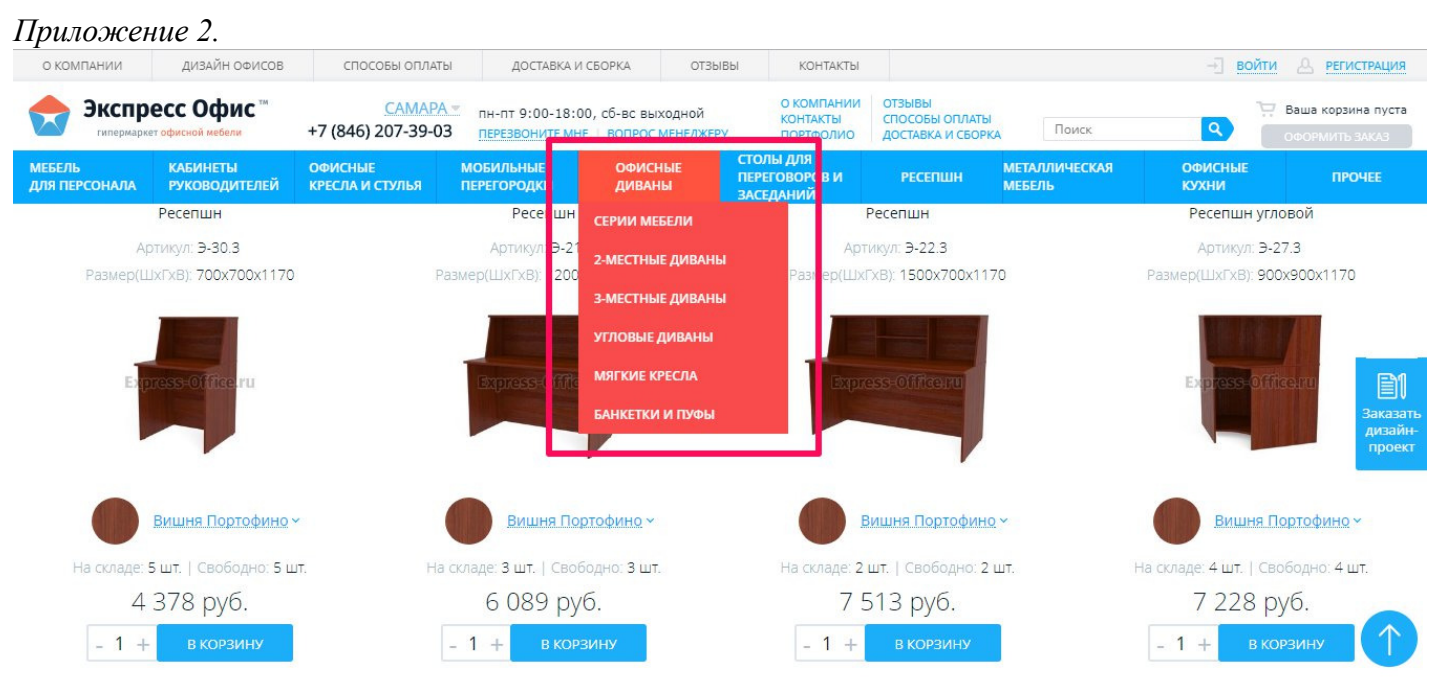

# **Описание страницы со списком серий мебели**

На странице должны быть представлены серии мебели в виде карточек товара (см. Приложение 3).

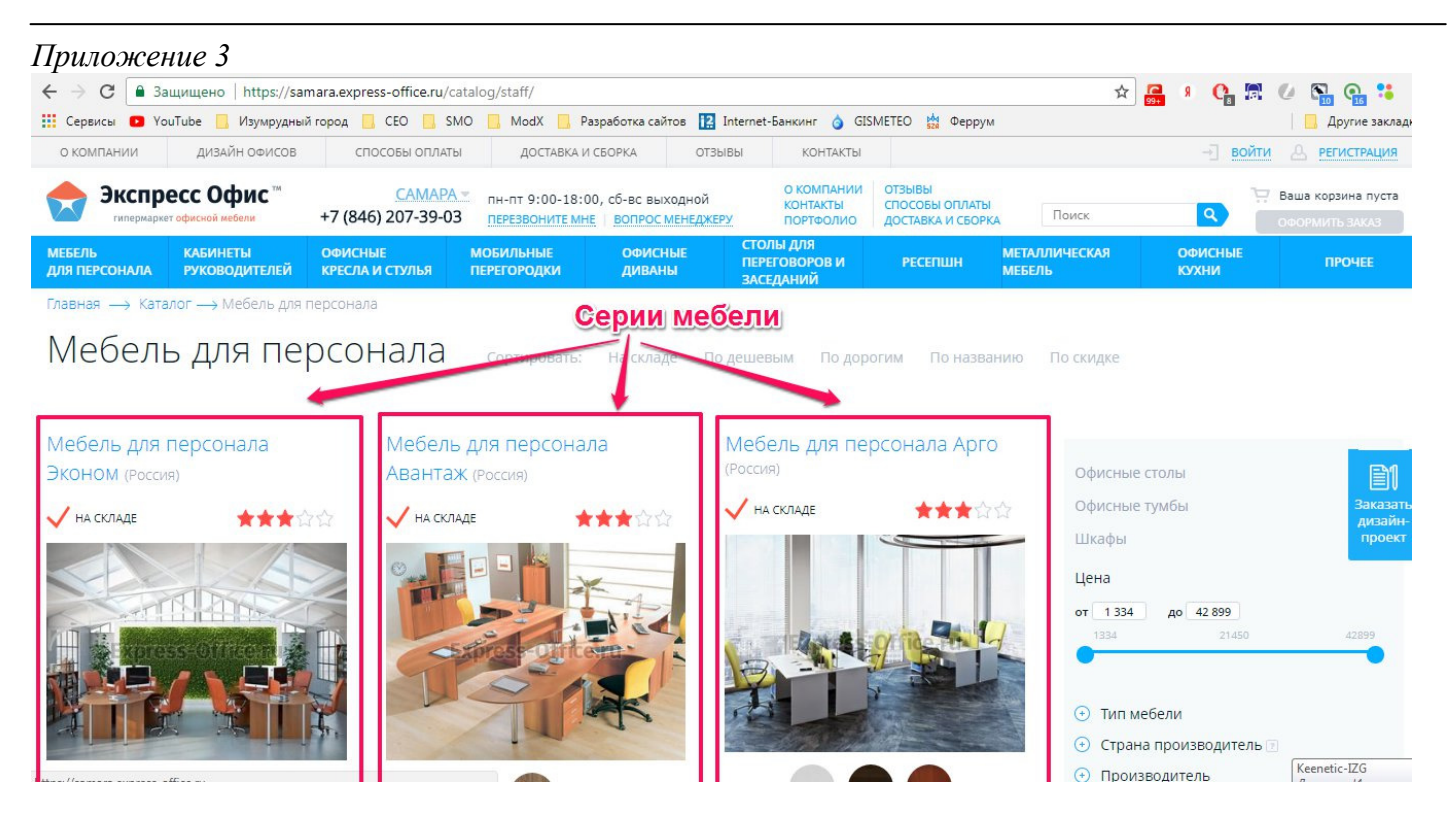

**Содержание каждого элемента серии мебели в списке (Приложение 4):** 

- 1. название;
- 2. фотография;
- 3. наличие;
- 4. отображение вариантов цветовых решений;
- 5. начальная цена;
- 6. акция или хит продаж.

### *Приложение 4*

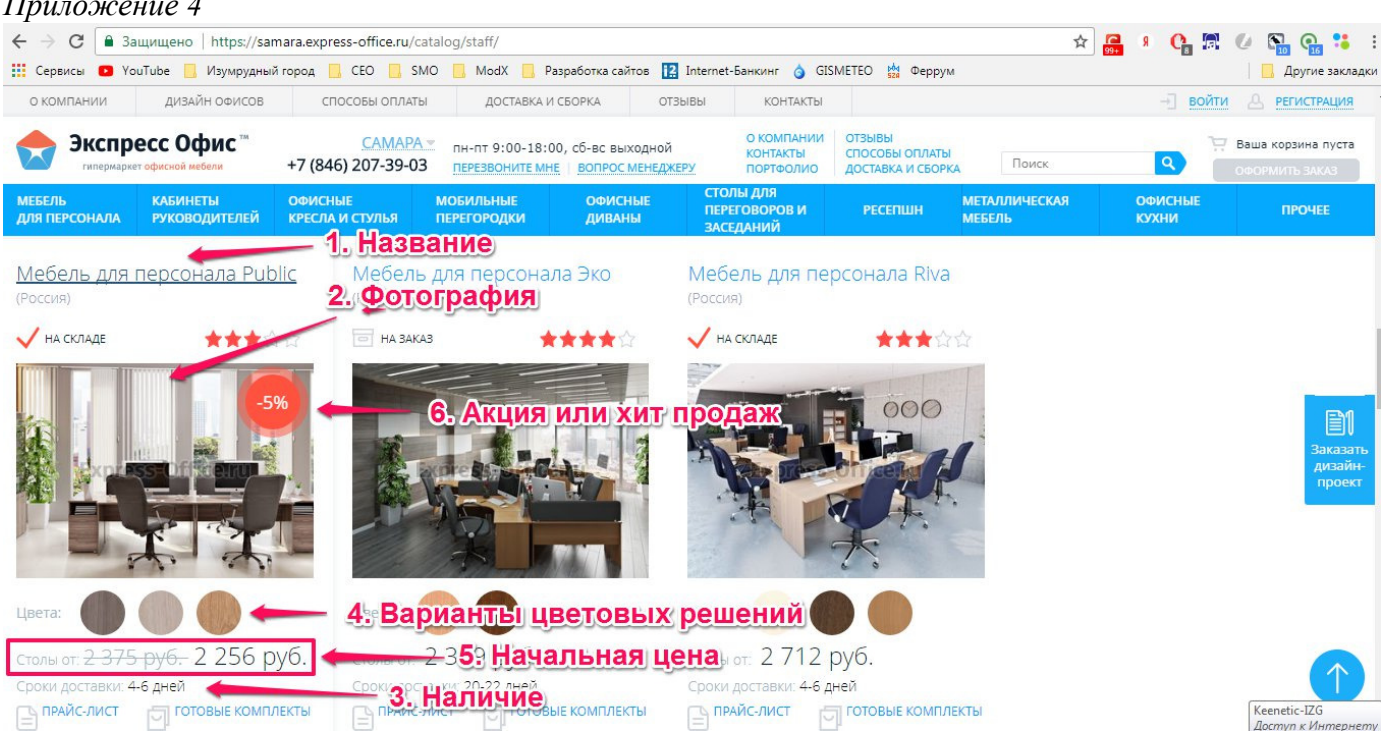

В качестве фотографии (см. Приложение 4, пункт 2) должна быть размещена первая фотография из всех загруженных фото к этой серии.

Наличие серии мебели (см. Приложение 4, пункт 3) должно определяться по алгоритму: если товар есть на складе больше 1шт данной серии, то статус наличия – «На складе». Если товара данной серии нет на складе, то статус наличия товара отображается тот, который будет прописан в 1С в соответствующем параметре, Например: Доставка 5-7 дней, или Доставка 1,5-2 недели.

Варианты цветовых решений (см. Приложение 4, пункт 4) на данной странице должны быть без возможности выбора.

Начальная цена серии мебели (см. Приложение 4, пункт 5) формируется по заданному нами алгоритму. Например, в кабинетах руководителей это будет цена самого бюджетного стола (см. Приложение 4, пункт 5); в мебели для персонала – так же цена самого бюджетного стола (см. Приложение 4, пункт 5); в ресепшенах – цена самого дешевого элемента из всего набора рецепции (см. Приложение 5); и т.д. Данное решение реализовано на сайте https://samara.expressoffice.ru/catalog/cabinets/ и https://samara.express-office.ru/catalog/reception/.

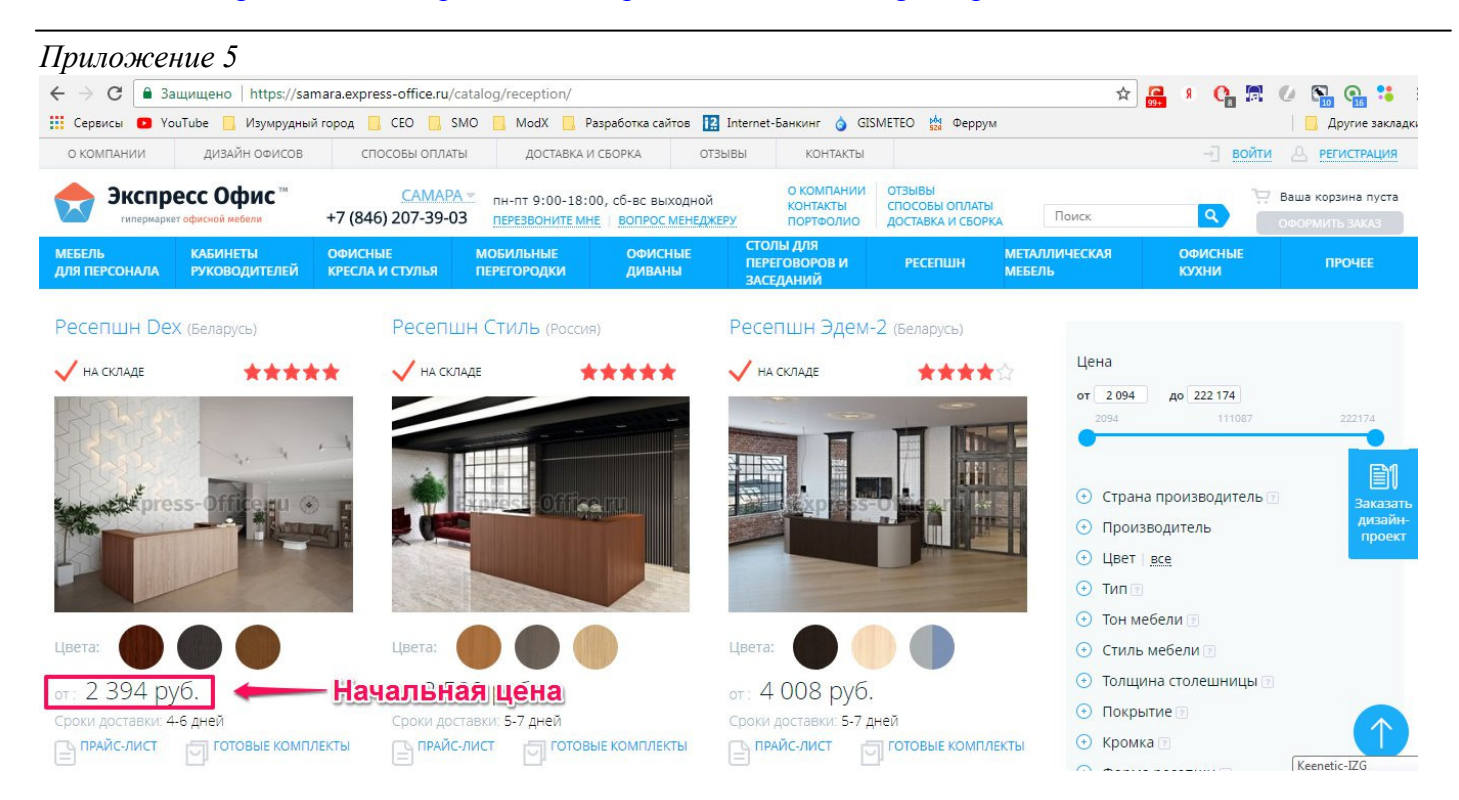

Акция или хит продаж (см. Приложение 6) – это иконка с соответствующем символом на фотографии. Данный функционал должен быть не обязательным и должен управляться из панели управления сайтом.

## **Описание страницы серии мебели**

## **Содержание страницы конкретной серии мебели (см. Приложение 6, 7, 8, 9):**

- 1. большая фотографии;
- 2. эскизы других фотографий серии;
- 3. название серии;
- 4. текстовое описание серии;
- 5. акция на готовый набор серии мебели;
- 6. цветовые решения;
- 7. группы товаров;
- 8. список товаров выбранной группы;
- 9. акция или хит продаж.
- 10. кнопки «Сравнить» и «Добавить в избранное».

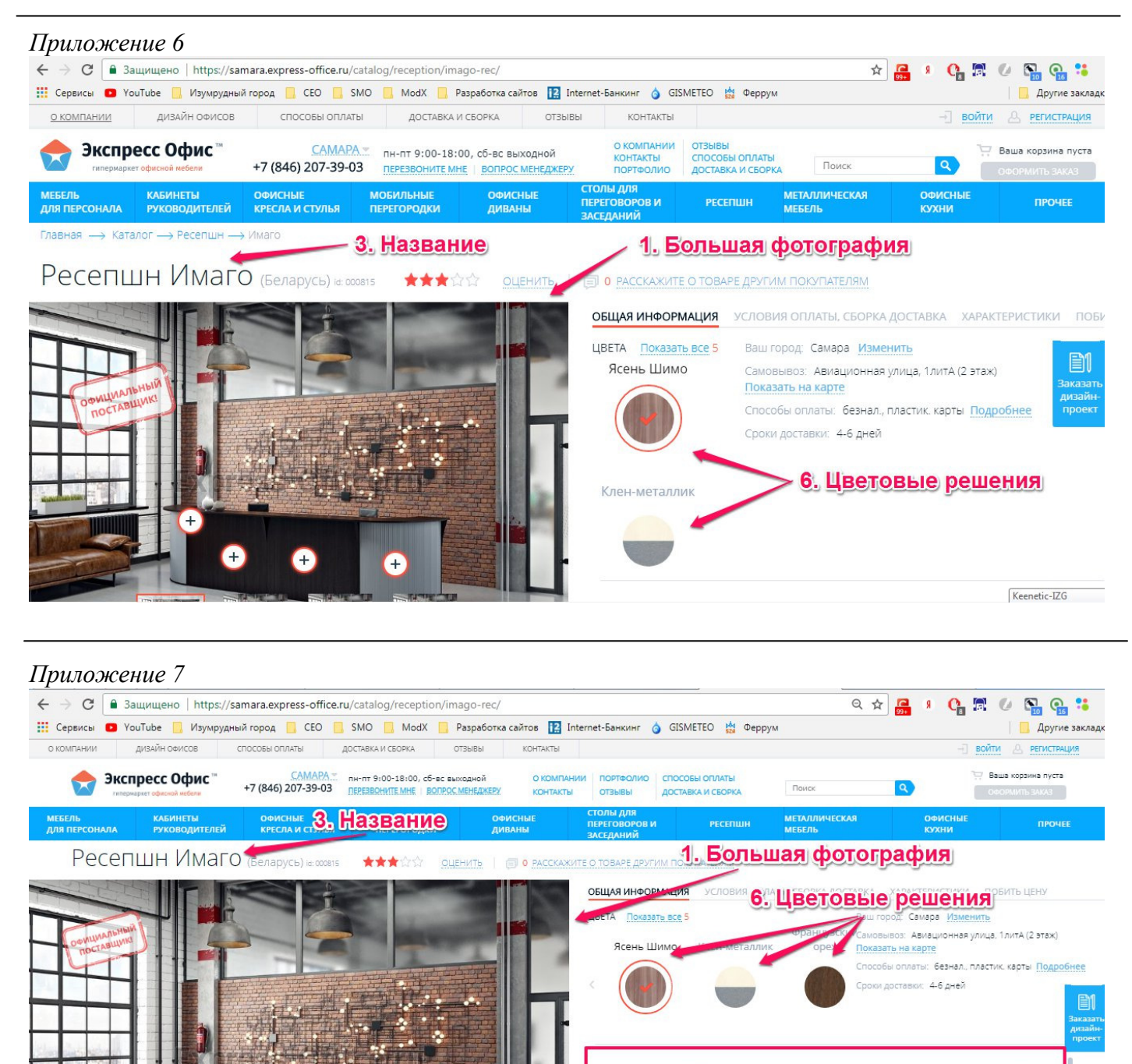

сери

Œ

**Hotel** 

-<br>ТОЛ ПИСЬМ<del>РННЫЙ</del> СП-3 (1400×755×720)

ойка прямая 1400 PC-3 (1440x1150x510)

: 288 кг. Объем заказа: 1 м3 65 038 pv6.

5. Акция на готовый набор серии мебели

 $-2 + 3792$  py6.

 $-2 + 6869$  py6.

Keenetic-L

#### *Приложение 8*

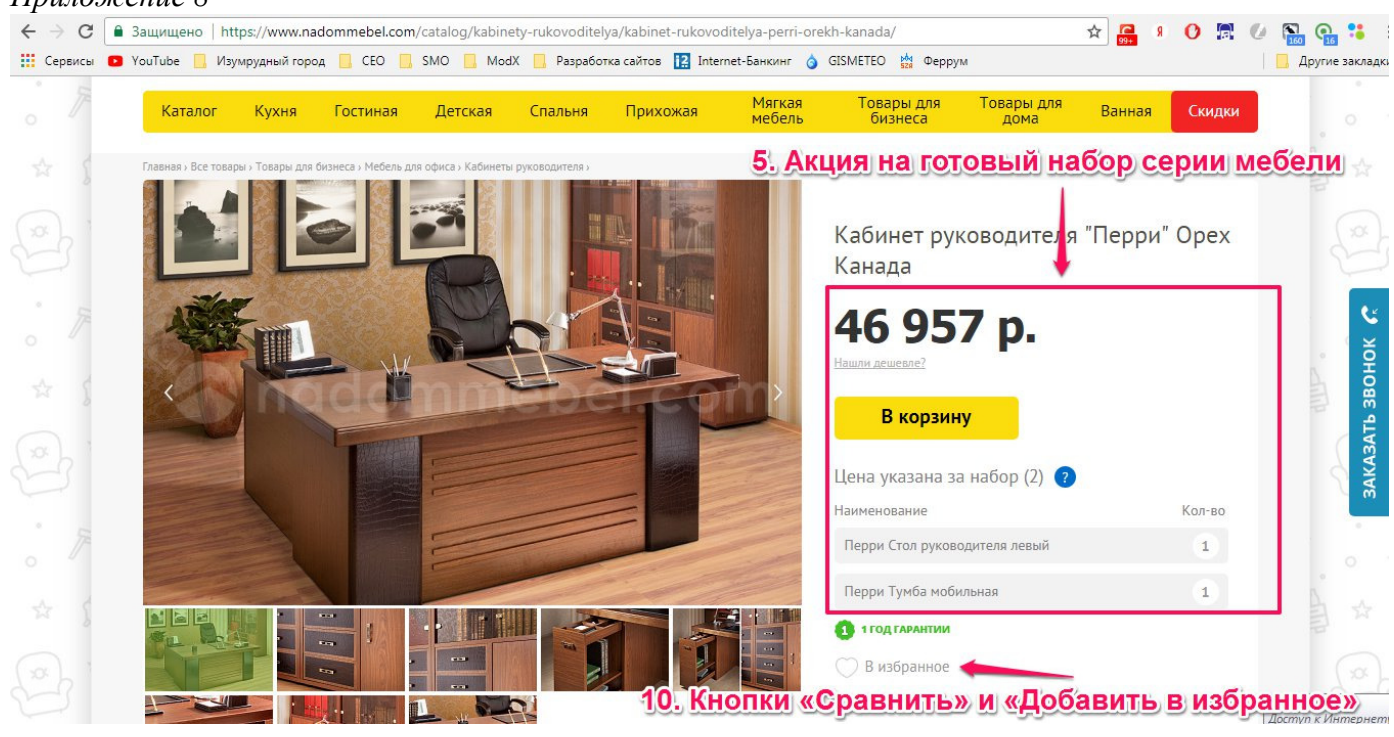

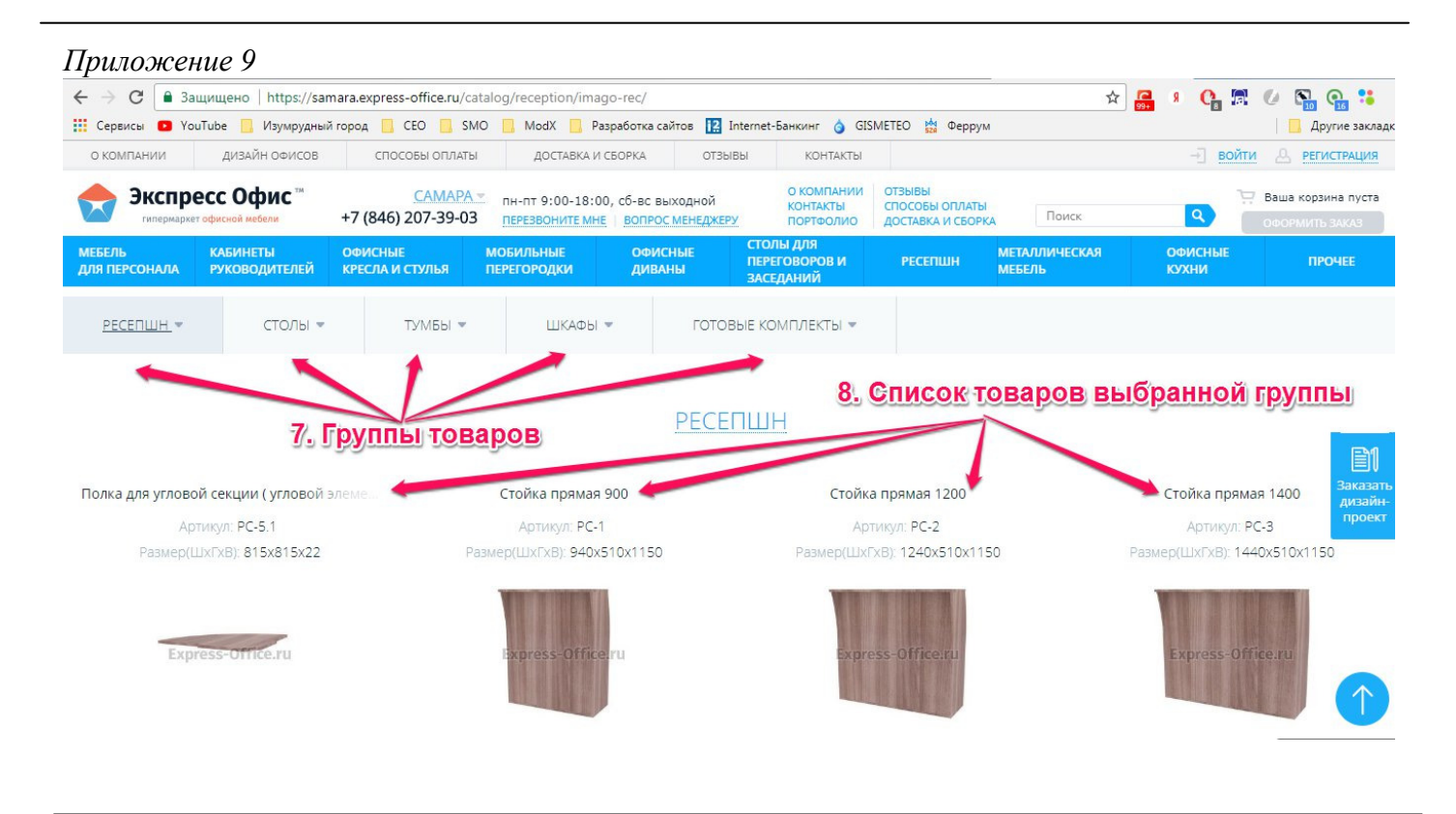

В качестве большой фотографии должна быть размещена первая фотография из всех загруженных фото к этой серии. При выборе любой фотографии основное фото меняется на выбранное. Работу данного функционала можно посмотреть на странице https://samara.expressoffice.ru/catalog/cabinets/Swiftkr/.

На данной странице у посетителя должна быть возможность выбора цветового решения серии мебели. При выборе цветового решения весь список товара меняется на соответствующее цветовое исполнение. Цена за конкретный элемент должна так же меняться в соответствии с выбранным цветом. По умолчанию должно быть выбрано первое цветовое решение.

 Все товары должны быть сгруппированы (см. Приложение 9, пункт 7), например, столы, шкафы, тумбы и т.д. При выборе необходимой категории список товара меняется на товар выбранной категории (см. Приложение 9, пункт 8).

На странице серии мебели должна быть возможность размещения акции (см. Приложение 7, пункт 5 и Приложение 8, пункт 5), которая заключается в следующем: при покупке готового набора, посетитель получает данный набор со скидкой. Данный функционал не должен являться обязательным для всех серий мебели.

Группы товаров каждой серии мебели должны формироваться динамически, в зависимости от выгружаемого товара из 1С. Должна быть возможность смены порядка этих групп из панели управления сайтом.

На товаре выбранной категории и выбранного цвета должно быть (см. Приложение 10):

- 1. Фотография товара;
- 2. Название товара;
- 3. Артикул;
- 4. Размеры Ш\*В\*Г;
- 5. Наличие;
- 6. Выбор цвета товара;
- 7. Ввод количества товара;
- 8. Цена;
- 9. Кнопка «В корзину».

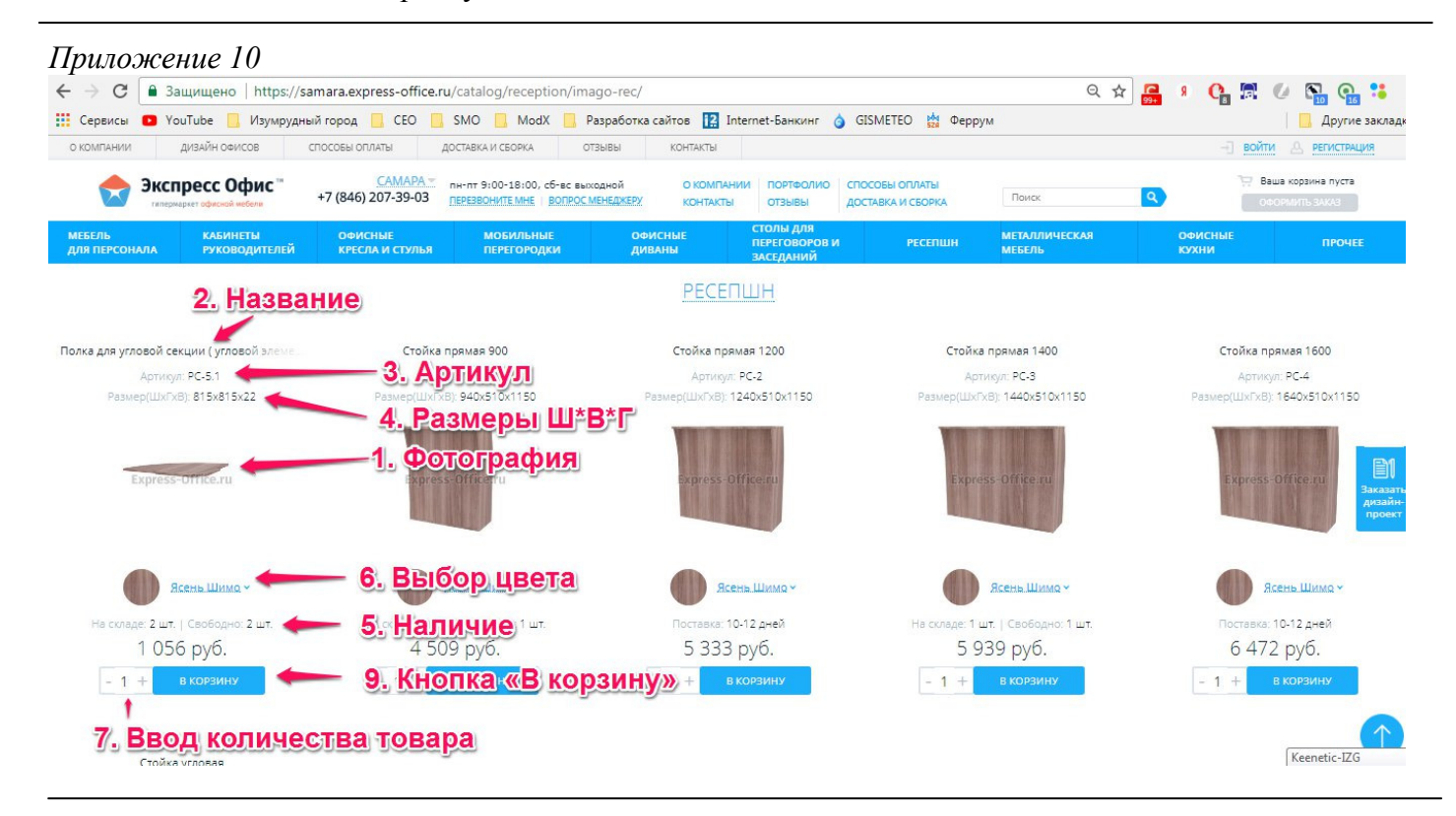

В каждой группе товаров (см. приложение 9, пункт 8) должна быть возможность сортировки внутри группы. В поле «Ввод количества товара» (см. приложение 10, пункт 9) по умолчанию должна стоять цифра 1. Необходимо запретить ввод 0 и отрицательных чисел в данное поле. Фотографии и цена товара меняется в зависимости от выбранного цветового решения. Цветовое решение должно стоять то, которое выбрано вначале страницы.

Чтобы заказать отдельный товар, посетитель выбирает цвет, категорию, указывает количество и нажимает кнопку «В корзину». Или он может приобрести готовый набор по акции со скидкой (см. приложение 8, пункт 5), если таковой имеется в данной серии.

На странице серии мебели для администратора сайта должна быть возможность формирования готовых комплектов. Пользователь **НЕ ФОРМИРУЕТ КОМПЛЕКТ**, он либо покупает готовый комплект, либо покупает элементы серии по отдельности. Количество готовых комплектов должно быть неограниченно. Должна быть возможность сортировки комплектов. Пример комплектов можно посмотреть здесь: https://samara.expressoffice.ru/catalog/cabinets/Swiftkr/#sets

Готовый комплект должен иметь следующие параметры (см. приложение 11),:

1. Фотография комплекта;

- 2. Название;
- 3. Состав;
- 4. Выбор цветового решения;
- 5. Ввод количества товара;
- 6. Цена (сумма стоимости всех элементов комплекта);
- 7. Кнопка «В корзину».

#### *Приложение 11*

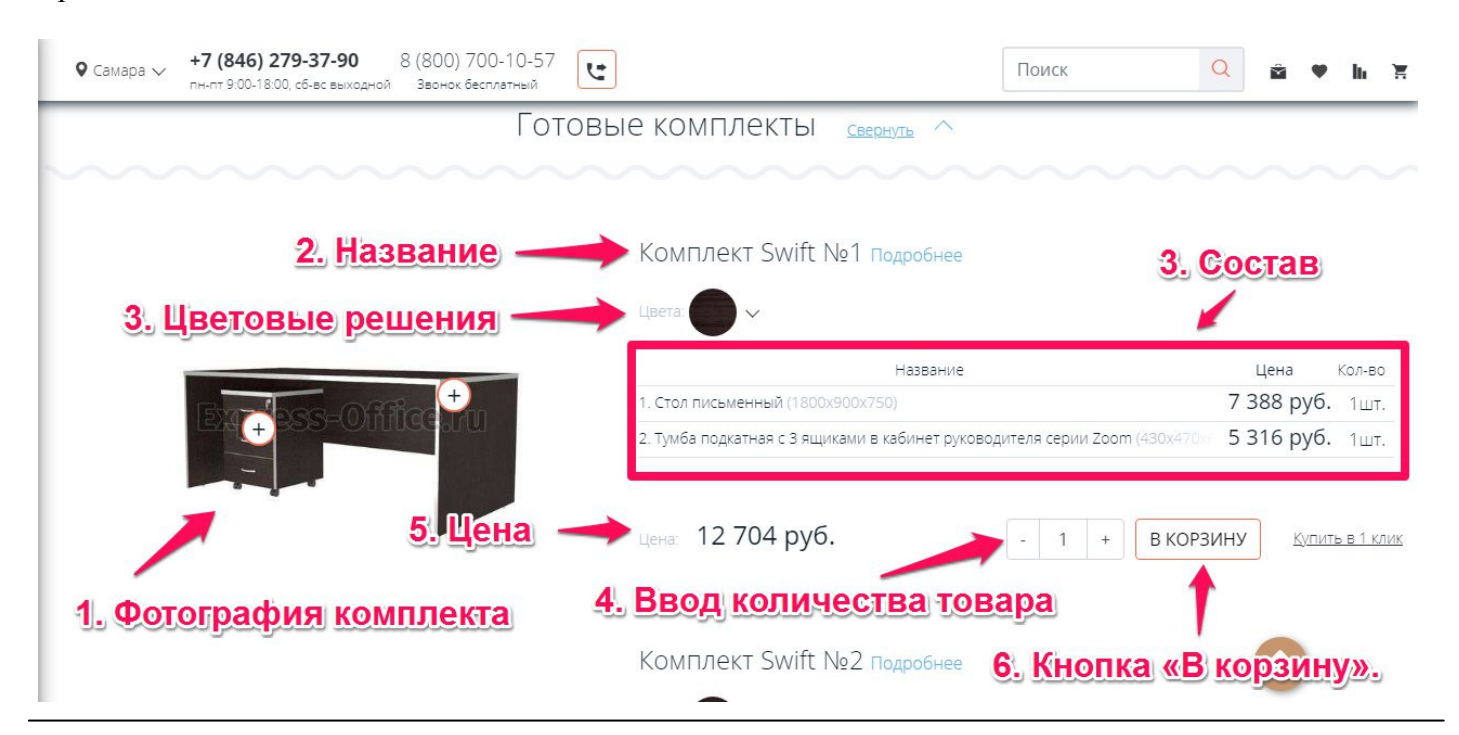

# **Описание работы страницы серии мебели со стороны администратора:**

Весь товар будет заполняться через 1С (кроме фотографий). Внедрение данного решения не должно противоречить уже имеющемуся каталогу, что есть у нас на данный момент (реализованный каталог по креслам). При проектировании решения необходимо учесть нашу нынешнюю структуру данных в 1С и использовать ее структуру максимально без изменений.

**Обращаем внимание**, что одна и та же серия мебели может быть в разных категориях сайта с разной сортировкой групп. Например, серия Imago может быть представлена в разделах «Мебель для персонала» и «Рецепшен». Пример Вы можете посмотреть на сайте https://samara.expressoffice.ru/catalog/staff/Imago/ и https://samara.express-office.ru/catalog/reception/imago-rec/.

### **Вопросы к разработчикам:**

- **1. Как сайт будет выбирать шаблон для отображения товара в разных категориях?**  Например, в разделе «Кресла и стулья» используется один шаблон отображения карточки товара (установлен из коробочной версии Битрикса). Мы выгружаем элементы кабинета (тумбы, столы и т.д.) в соответствующие разделы. Сайт будет определять шаблон по какомуто «ключу» из свойств, или же необходимо будет «собирать» кабинет в админ-панеле, или есть какие-то еще варианты. В первую очередь требуется надежность работы этого метода и простота (исключить человеческий фактор ошибок).
- 2. **Если вы видите, как можно проще и лучше реализовать данный функционал, мы готовы к обсуждению.**

Данное описание не является окончательны техническим заданием, это лишь наше видение того, что мы хотим реализовать на сайте.